**{3S}** 

# Ing. MARIAN PLACKO, PhD.

{3S} SQL Smart Security is an add-in which can be installed in Microsoft SQL Server Management Studio (SSMS) 2005, 2008, 2008 R2 and their respective Express versions. It enables software companies to create a secured content for database objects.

3 s @ p l a c k o . e u http://www.3s.placko.eu/

> 1 . 0 1 2 / 1 6 / 2 0 1 1

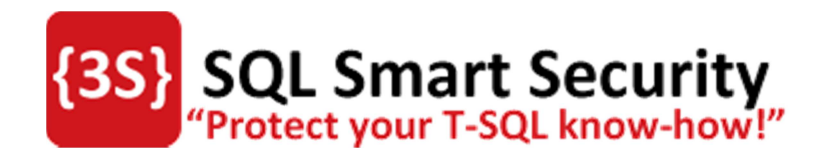

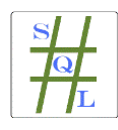

Copyright © 2012 Ing. MARIAN PLACKO, PhD. All rights reserved.

# Table of Contents

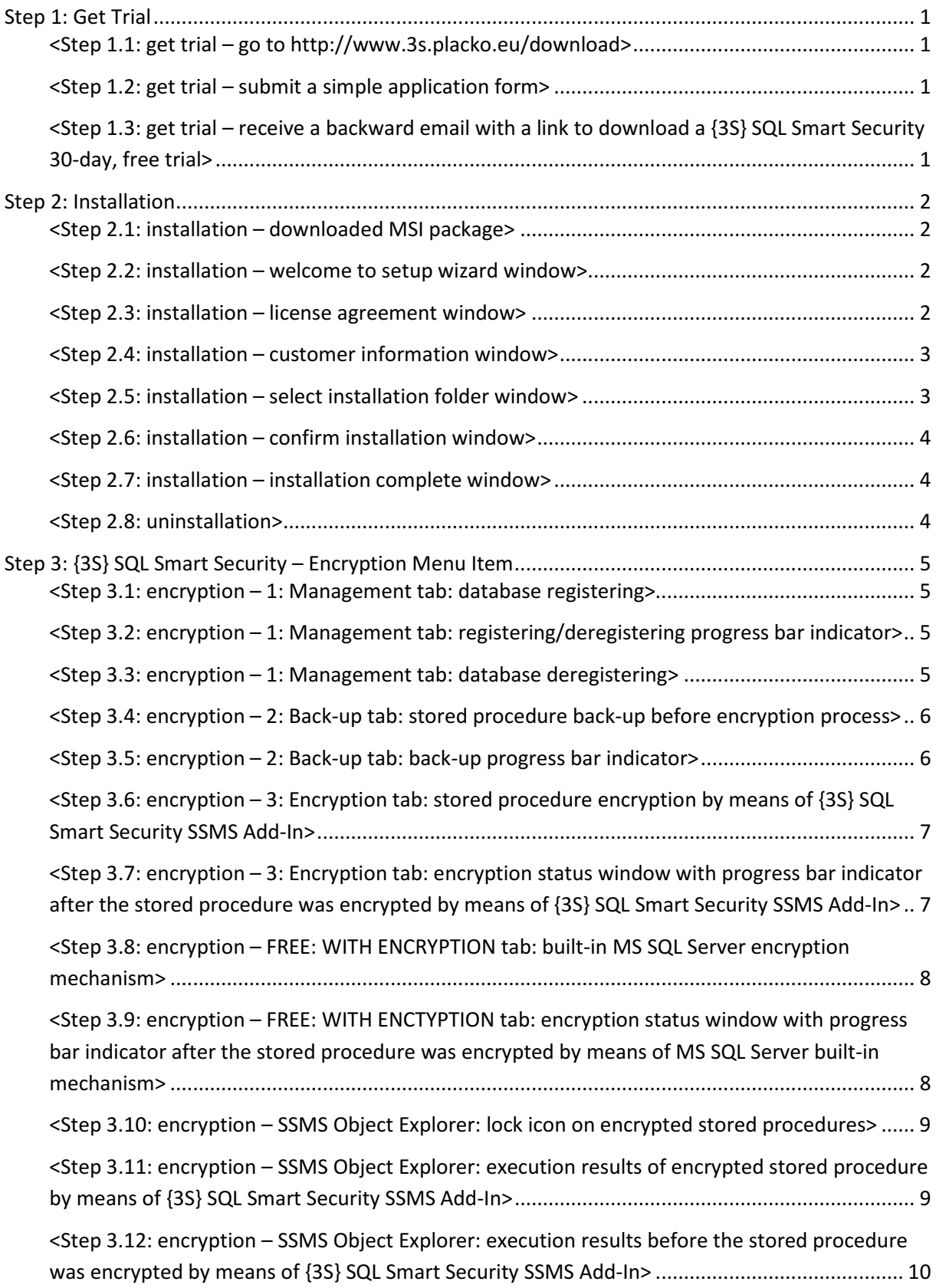

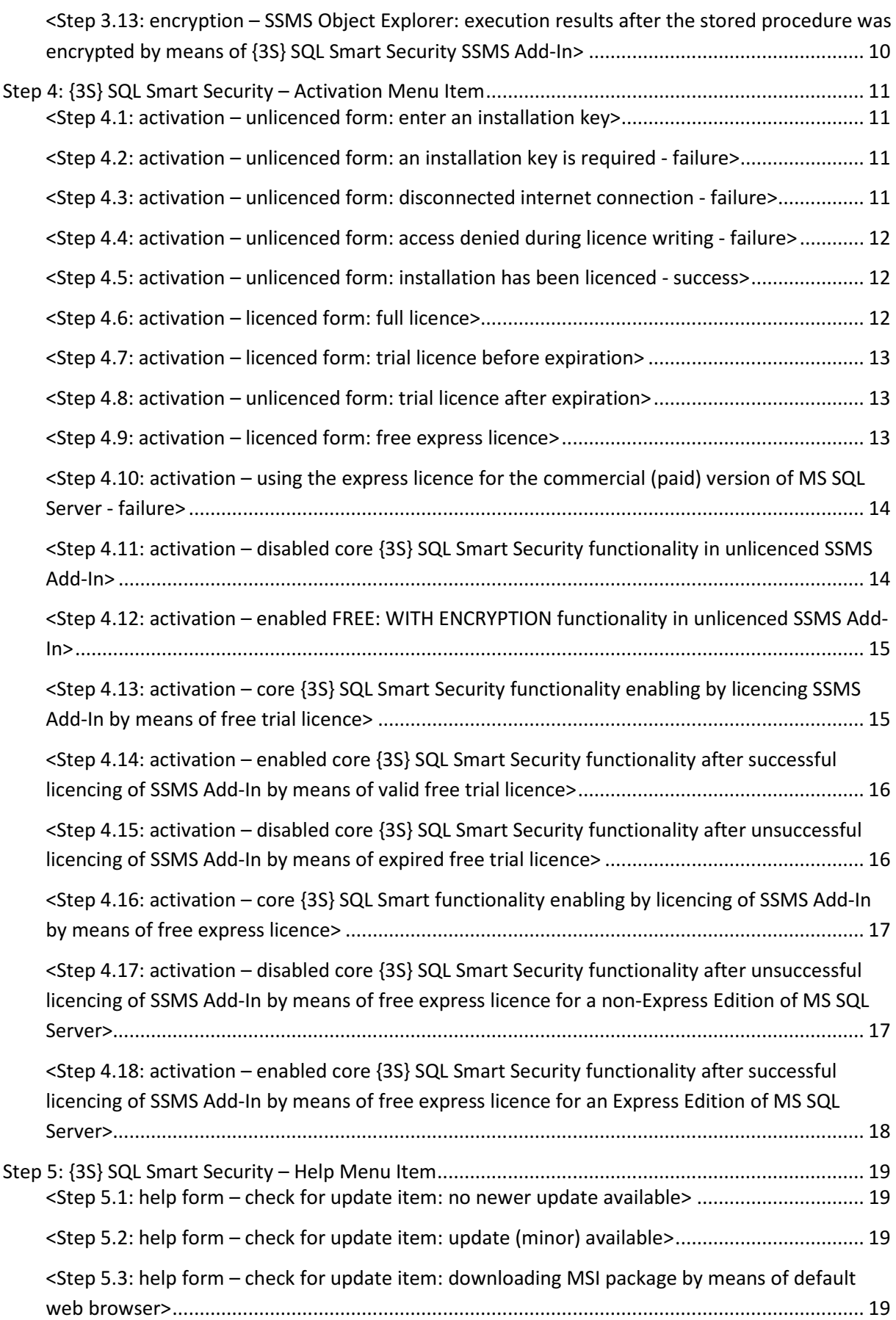

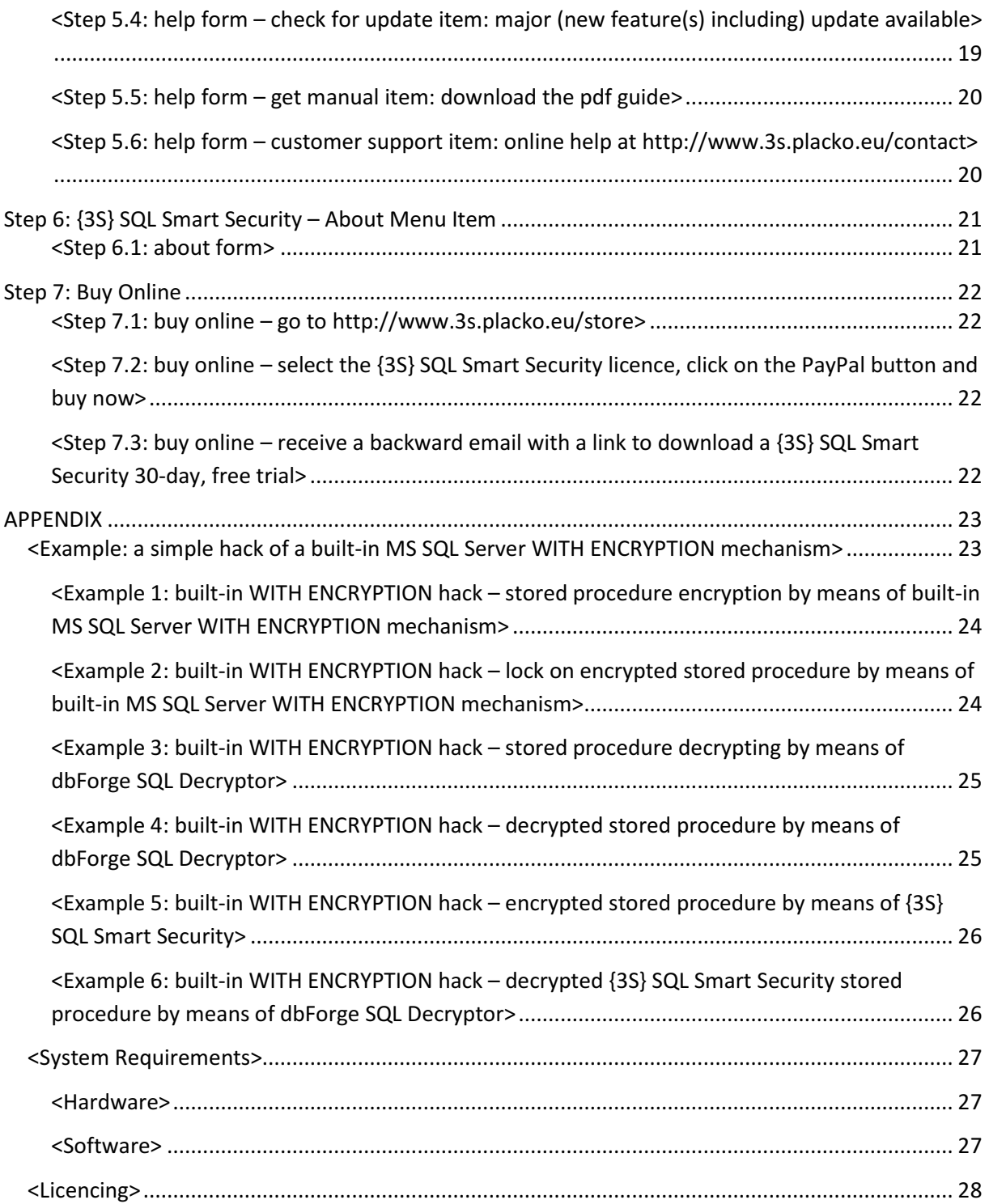

## Step 1: Get Trial

#### <Step 1.1: get trial - go to http://www.3s.placko.eu/download>

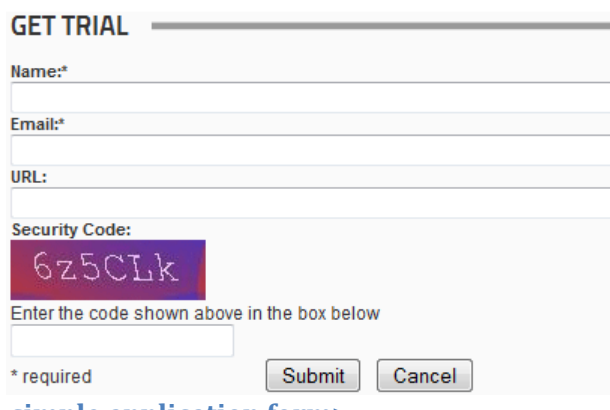

#### <Step 1.2: get trial – submit a simple application form>

<Step 1.3: get trial – receive a backward email with a link to download a {3S} SQL Smart Security 30-day, free trial>

Your request will be processed within 24 hours.

A free licenced version of {3S} SQL Smart Security enables by means of this 30-day, free trial licence key a feature-unlimited version of {3S} SQL Smart Security SSMS Add-In during 30 evaluation days. After trying the 30-day free, trial, full featured version of {3S} SQL Smart Security, you can purchase a time-unlimited version of {3S} SQL Smart Security SSMS Add-In. For more details, see also Step 7: Buy Online section in this manual.

## Step 2: Installation

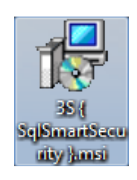

#### <Step 2.1: installation – downloaded MSI package>

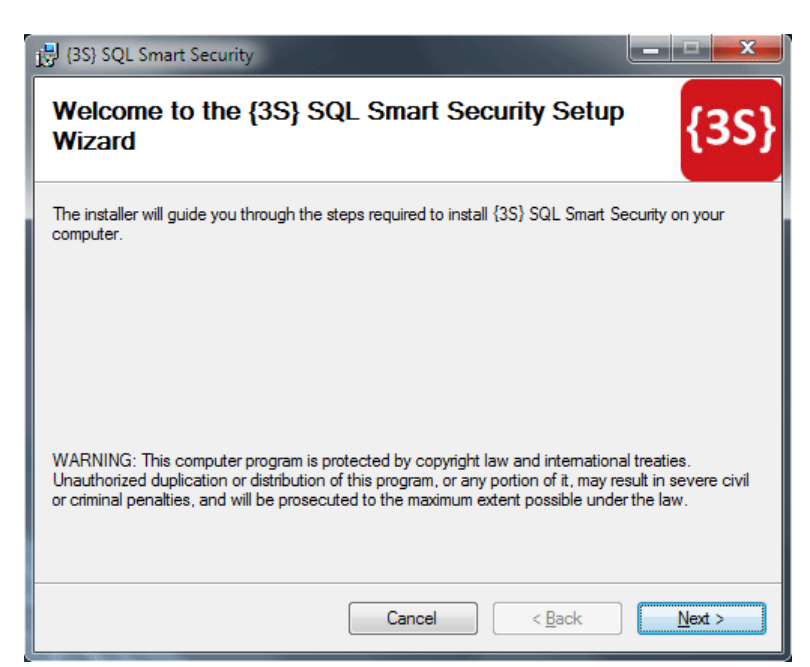

<Step 2.2: installation – welcome to setup wizard window>

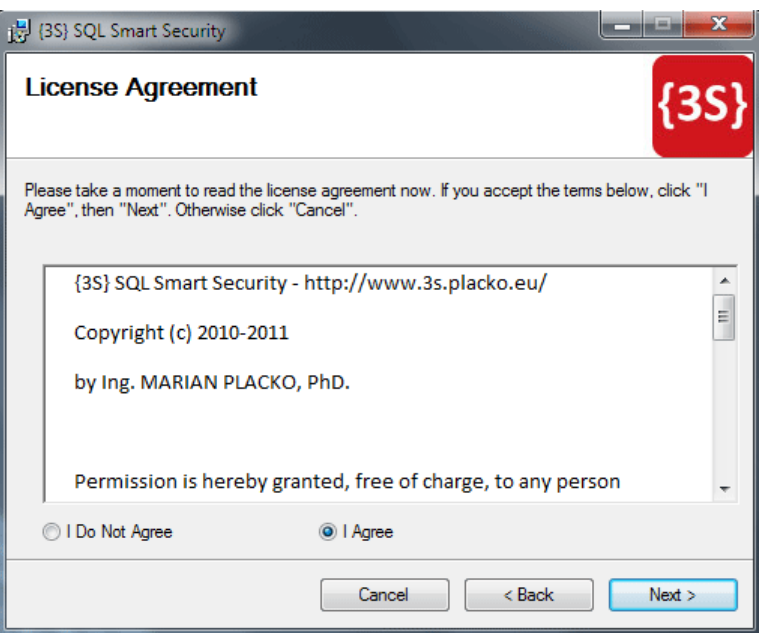

<Step 2.3: installation – license agreement window>

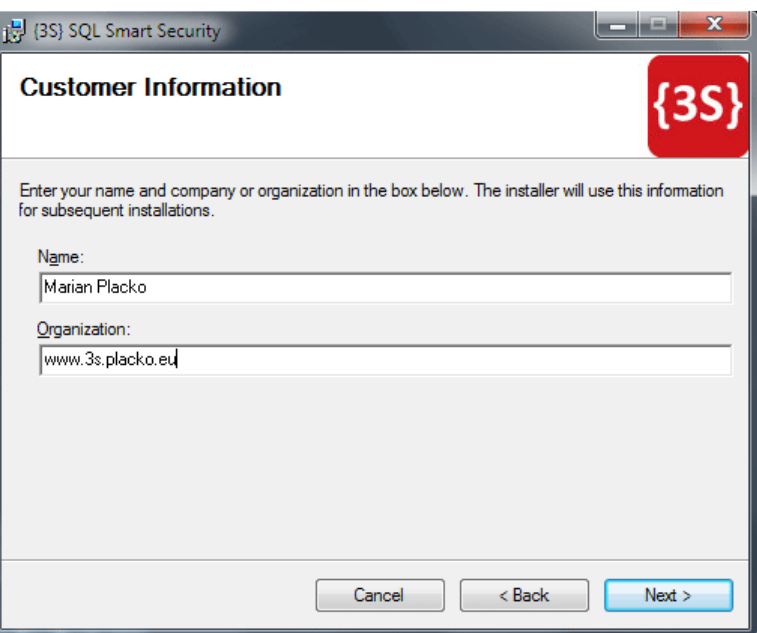

<Step 2.4: installation – customer information window>

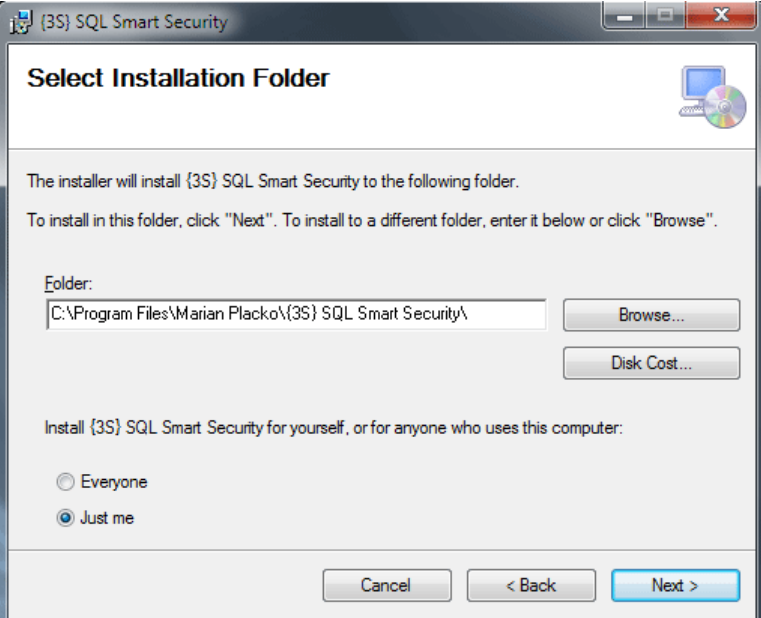

<Step 2.5: installation – select installation folder window>

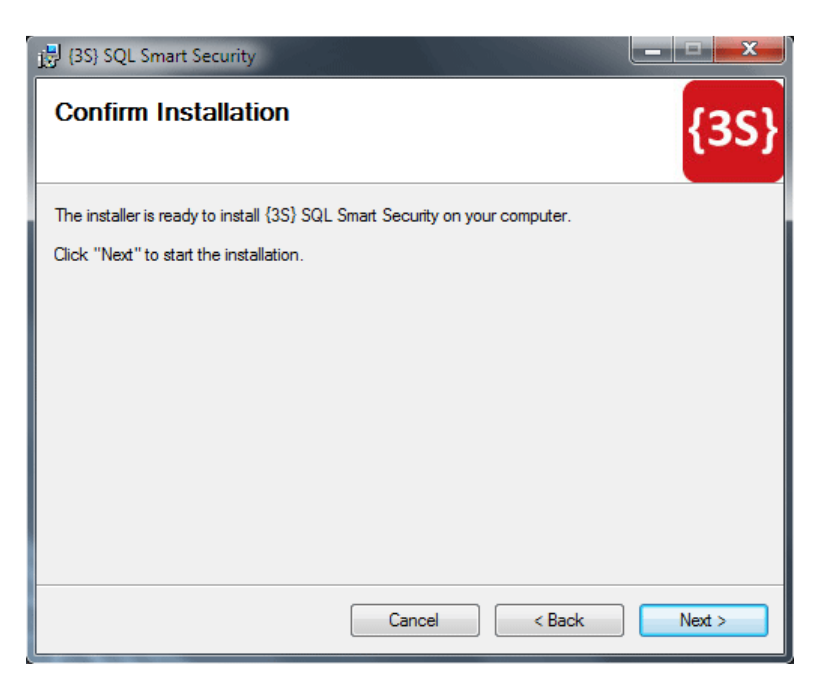

#### <Step 2.6: installation – confirm installation window>

Note: the installation requires administrative privileges, so if your machine has UAC enabled, you will also need to agree to elevate the installation process

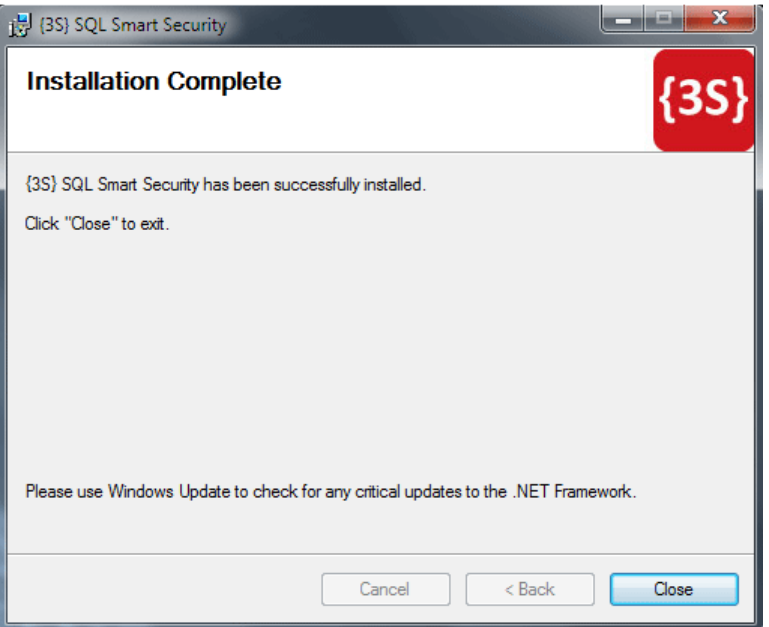

#### <Step 2.7: installation – installation complete window>

After installation, you can start using it immediately. <a>{3S}</a> SQL Smart Security does not affect the existing database objects; it does not change any objects that already exist.

#### <Step 2.8: uninstallation>

For uninstalling {3S} SQL Smart Security SSMS Add-In you can use Control Panel\Programs and Features. Note: the installation requires administrative privileges, so if your machine has UAC enabled, you will also need to agree to elevate the installation process

## Step 3: {3S} SQL Smart Security – Encryption Menu Item

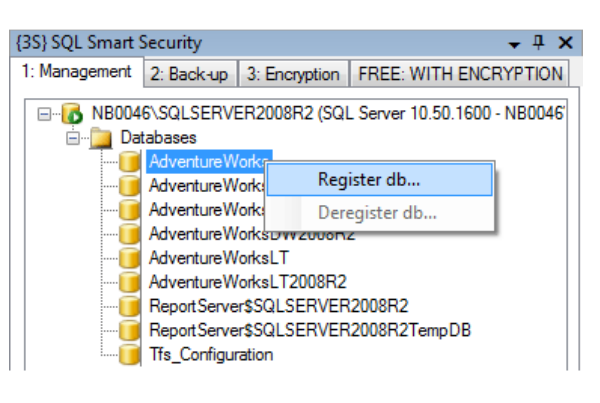

#### <Step 3.1: encryption – 1: Management tab: database registering>

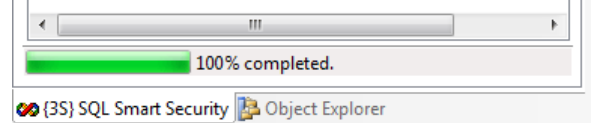

<Step 3.2: encryption – 1: Management tab: registering/deregistering progress bar indicator>

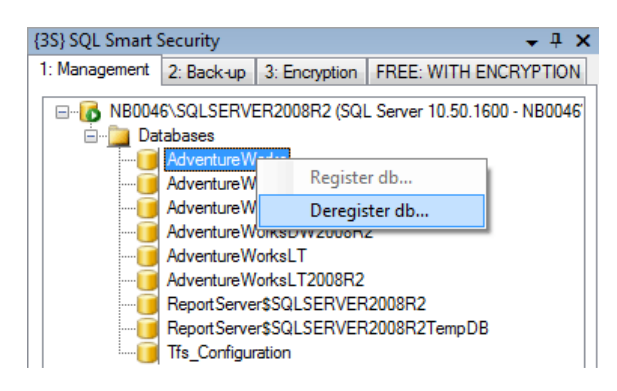

<Step 3.3: encryption – 1: Management tab: database deregistering>

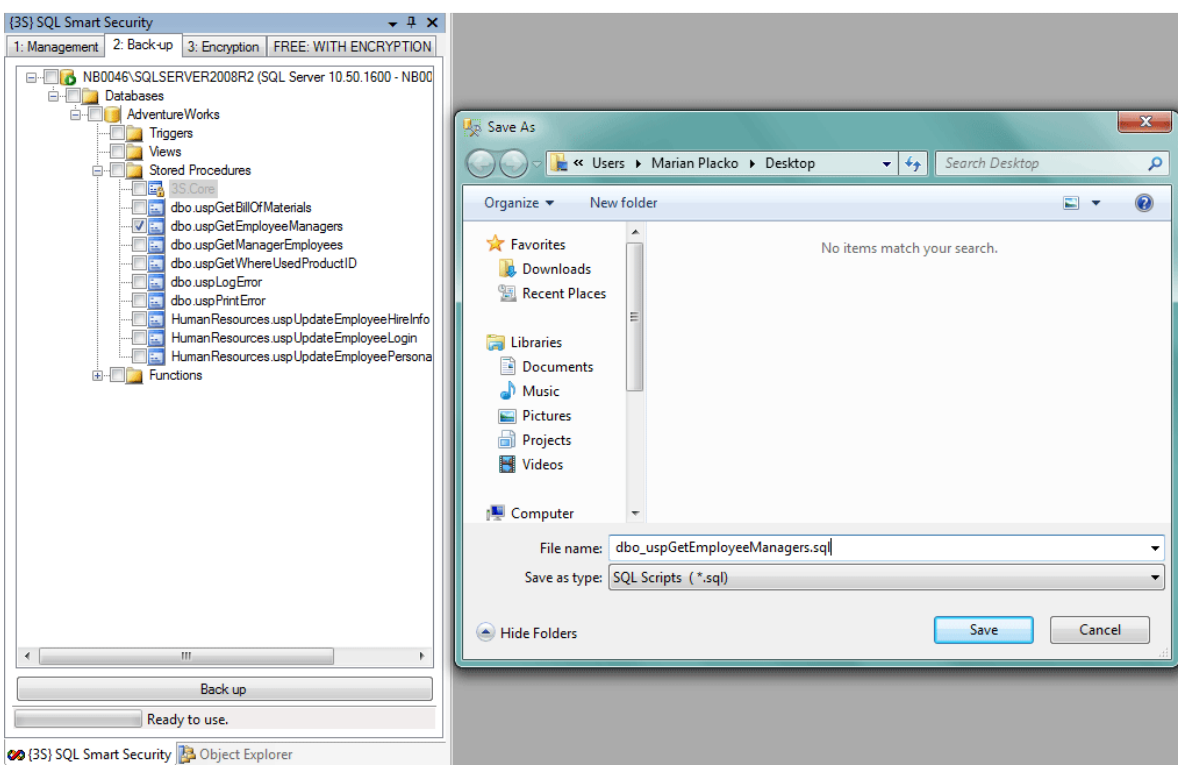

#### <Step 3.4: encryption – 2: Back-up tab: stored procedure back-up before encryption process>

It is possible to select either a single database object or a whole database node, e.g. Stored Procedures etc. {3S} SQL Smart Security does not provide the method of decrypting database objects encrypted with this SSMS Add-In tool. In respect of this, please make a back-up at first!

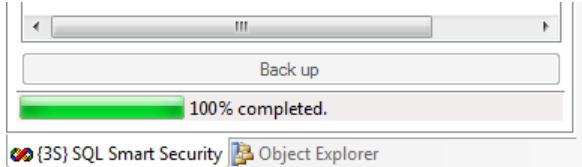

#### <Step 3.5: encryption – 2: Back-up tab: back-up progress bar indicator>

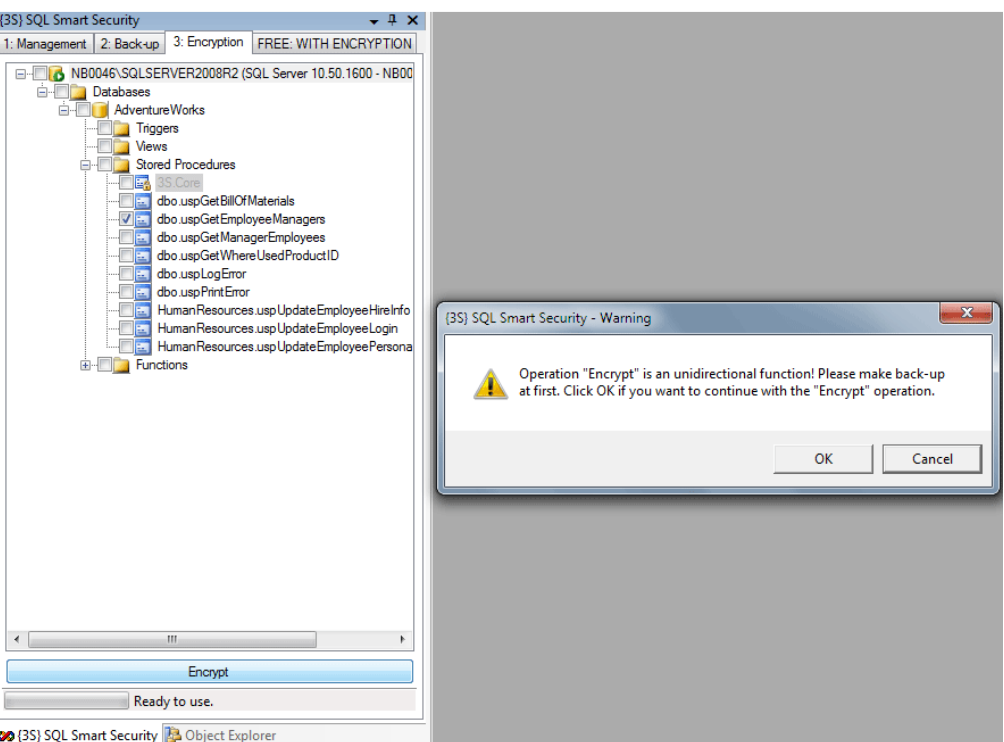

<Step 3.6: encryption – 3: Encryption tab: stored procedure encryption by means of {3S} SQL Smart Security SSMS Add-In>

Note: it is possible to select either the single database object or the whole database node, e.g. Stored Procedures etc.

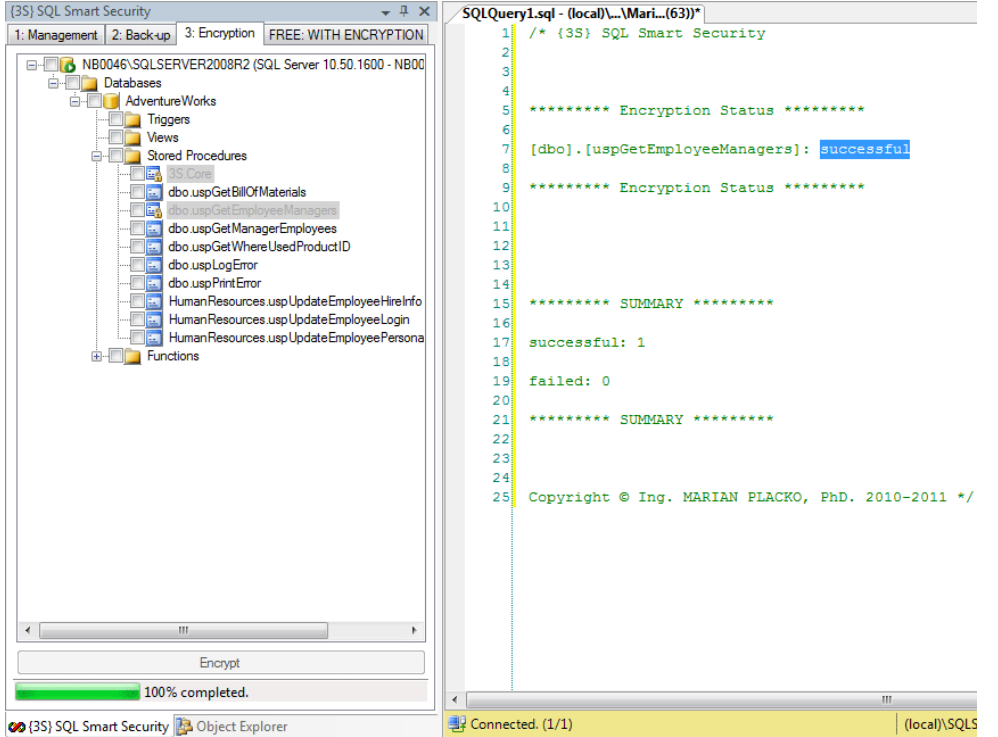

<Step 3.7: encryption – 3: Encryption tab: encryption status window with progress bar indicator after the stored procedure was encrypted by means of {3S} SQL Smart Security SSMS Add-In>

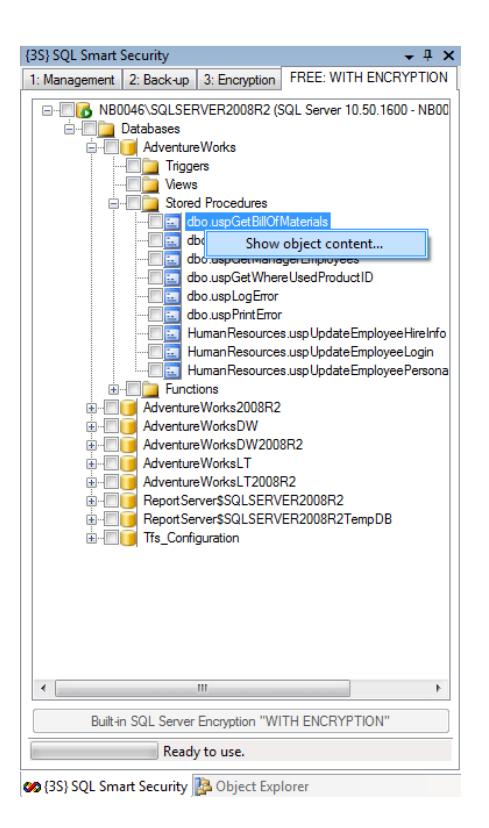

<Step 3.8: encryption – FREE: WITH ENCRYPTION tab: built-in MS SQL Server encryption mechanism>

It is possible to show the object content of the database object before being encrypted. This context menu is available in other tab panels as well.

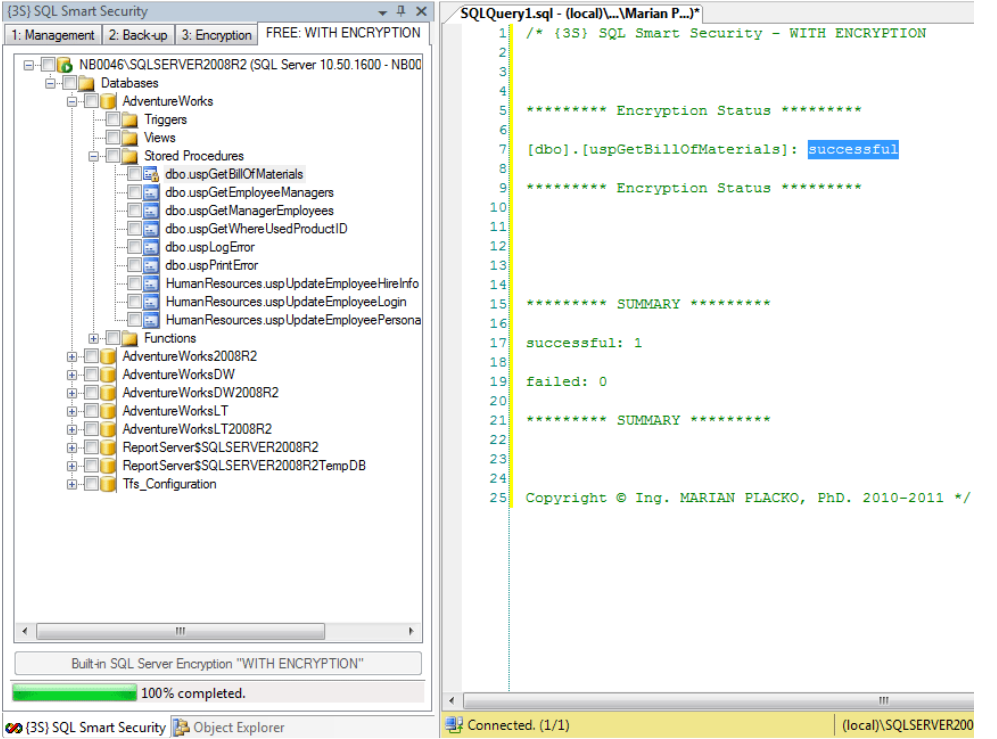

<Step 3.9: encryption – FREE: WITH ENCTYPTION tab: encryption status window with progress bar indicator after the stored procedure was encrypted by means of MS SQL Server built-in mechanism>

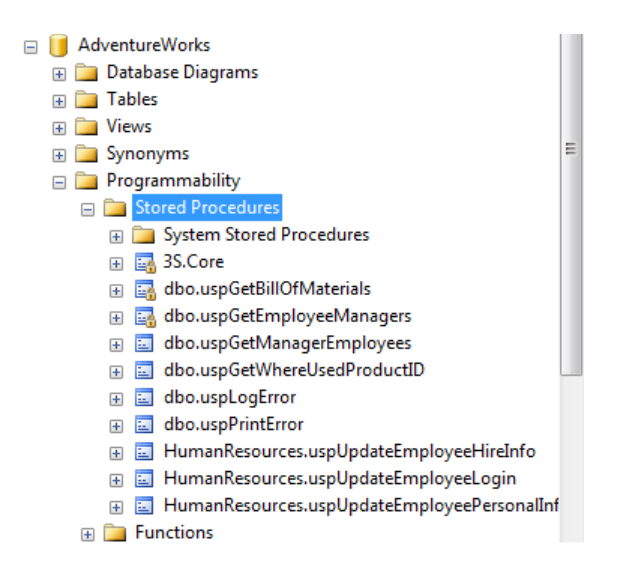

<Step 3.10: encryption – SSMS Object Explorer: lock icon on encrypted stored procedures>

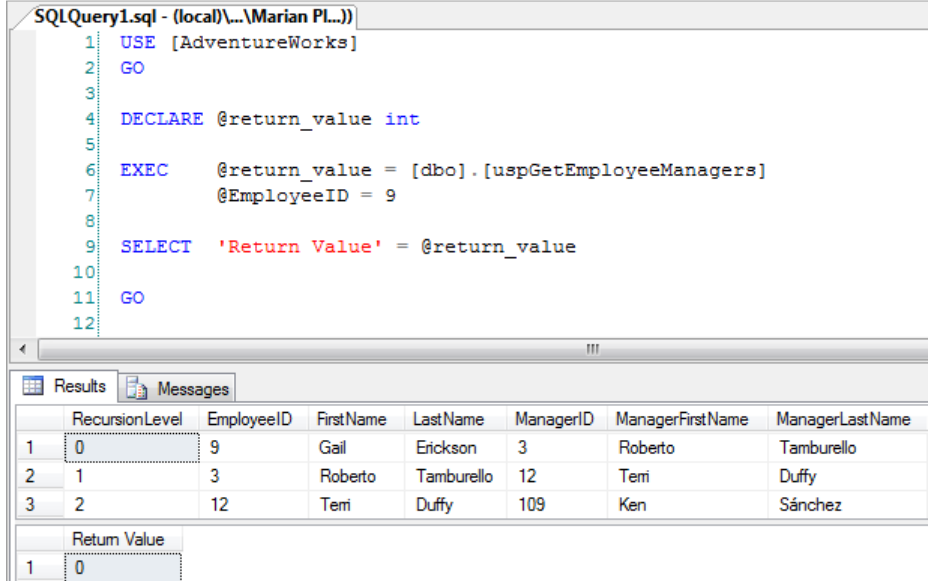

<Step 3.11: encryption – SSMS Object Explorer: execution results of encrypted stored procedure by means of {3S} SQL Smart Security SSMS Add-In>

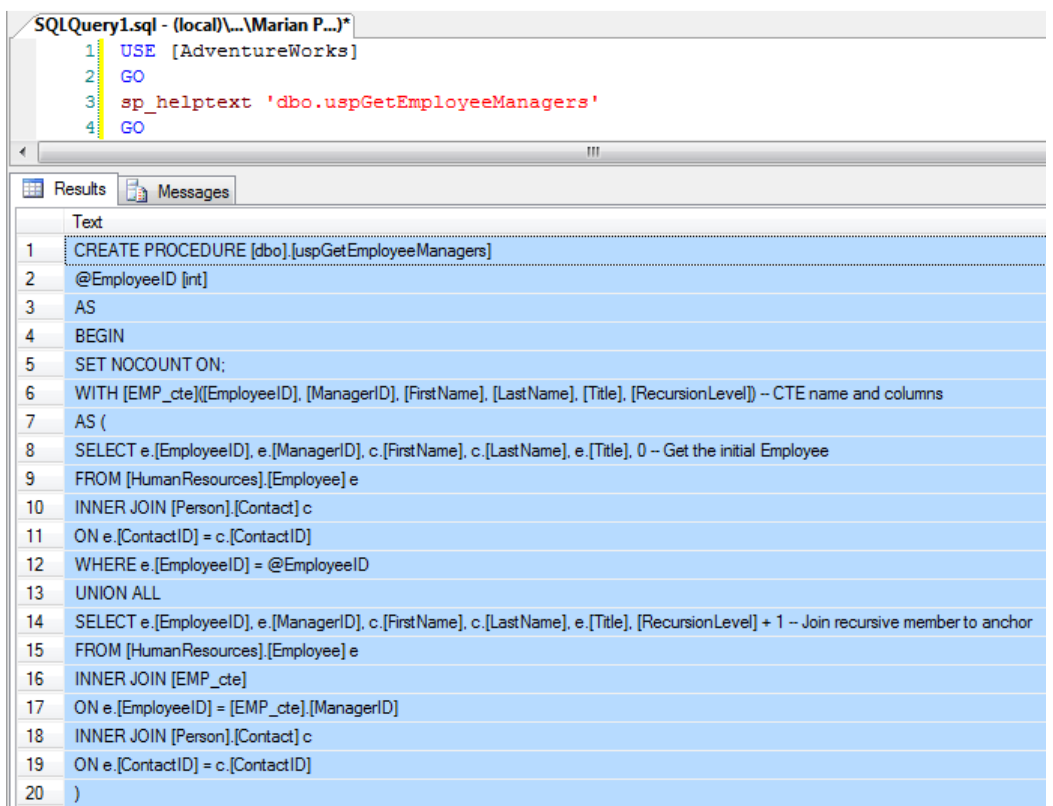

<Step 3.12: encryption – SSMS Object Explorer: execution results before the stored procedure was encrypted by means of {3S} SQL Smart Security SSMS Add-In>

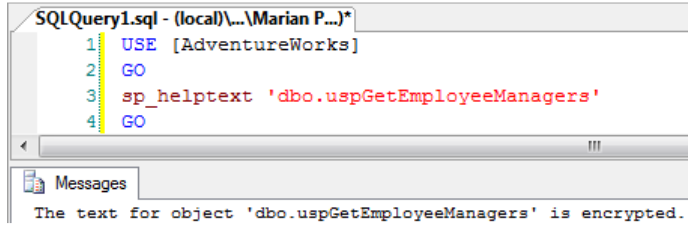

<Step 3.13: encryption – SSMS Object Explorer: execution results after the stored procedure was encrypted by means of {3S} SQL Smart Security SSMS Add-In>

## Step 4: {3S} SQL Smart Security – Activation Menu Item

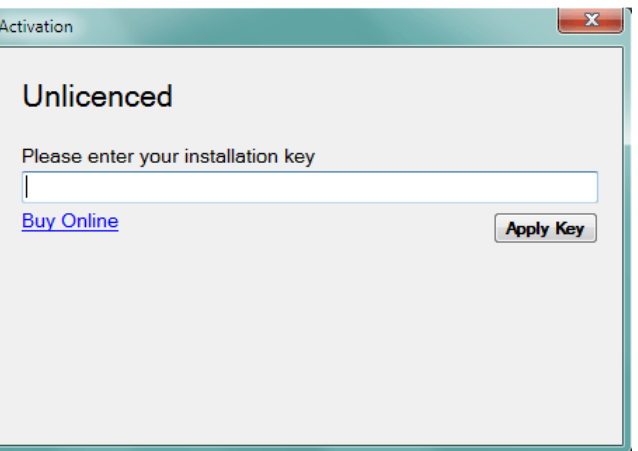

<Step 4.1: activation – unlicenced form: enter an installation key>

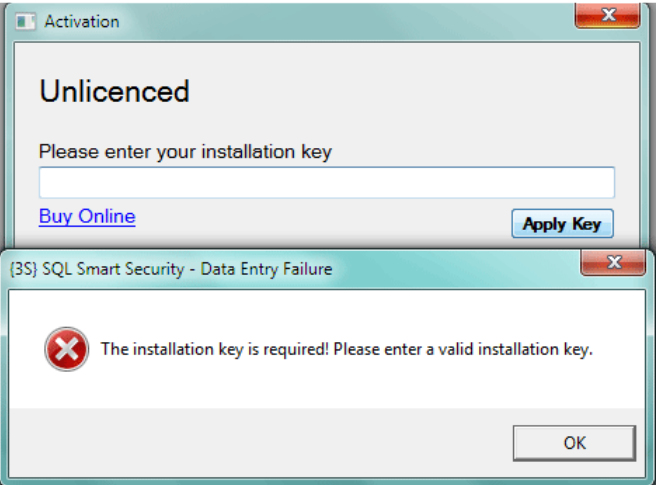

<Step 4.2: activation – unlicenced form: an installation key is required - failure>

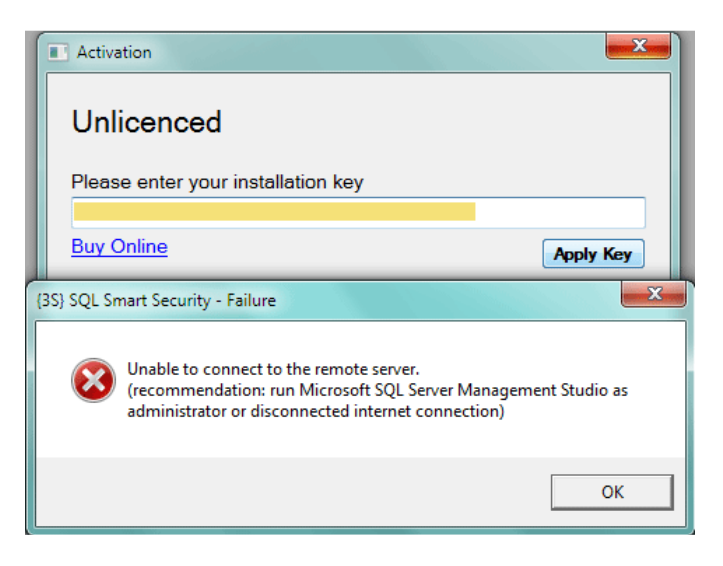

<Step 4.3: activation – unlicenced form: disconnected internet connection - failure>

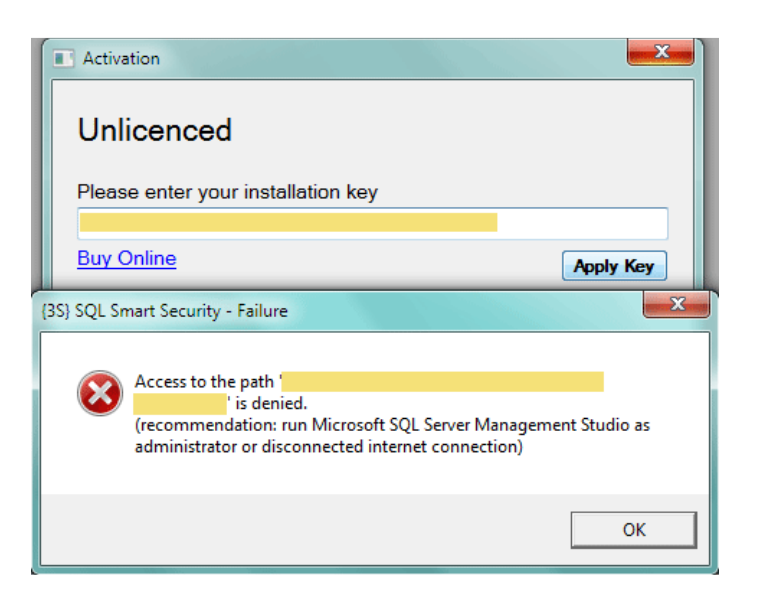

<Step 4.4: activation – unlicenced form: access denied during licence writing - failure>

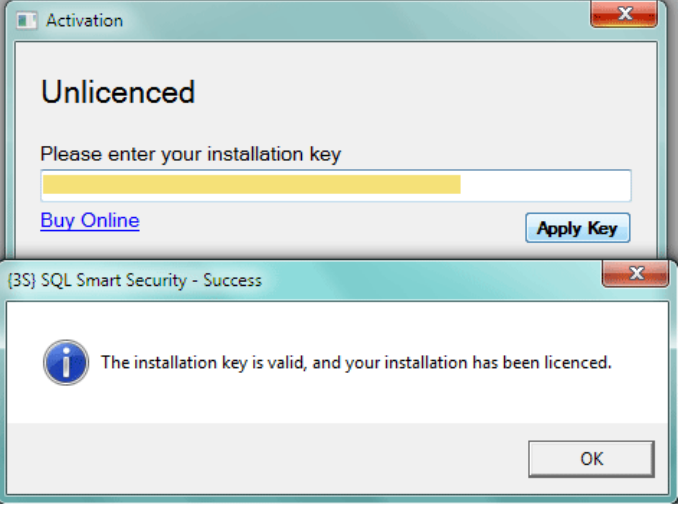

<Step 4.5: activation – unlicenced form: installation has been licenced - success>

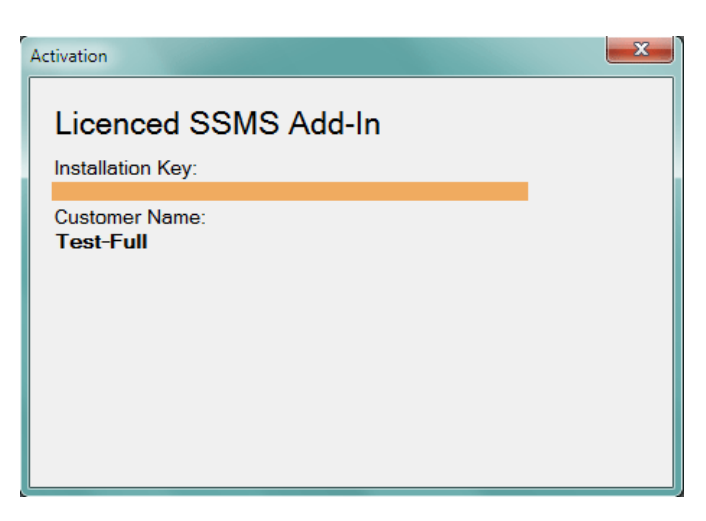

#### <Step 4.6: activation – licenced form: full licence>

Note: full licence types: single (one server), company (all servers in an organisation) and redistribution

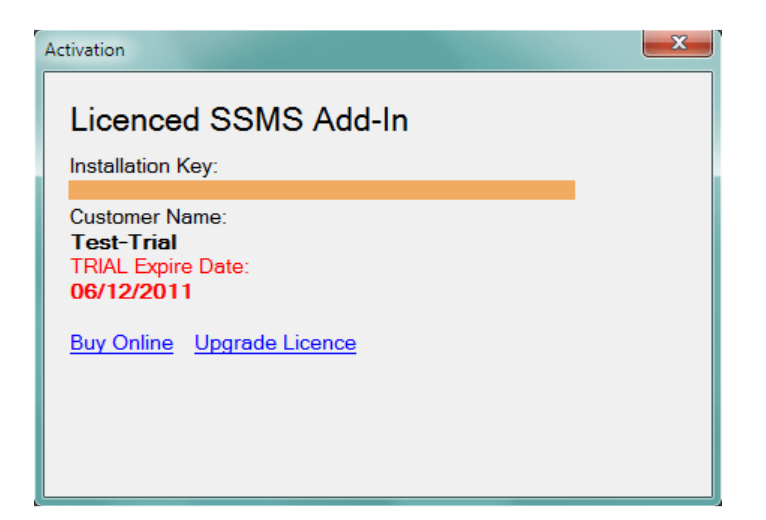

<Step 4.7: activation – licenced form: trial licence before expiration>

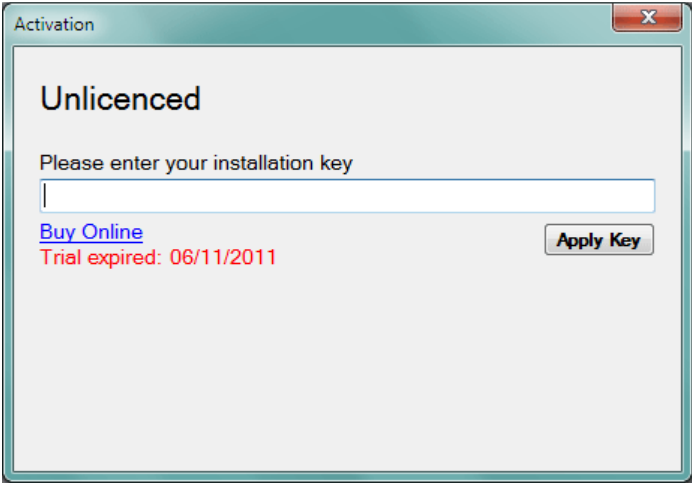

<Step 4.8: activation – unlicenced form: trial licence after expiration> Note: 30-day free, trial, full featured version

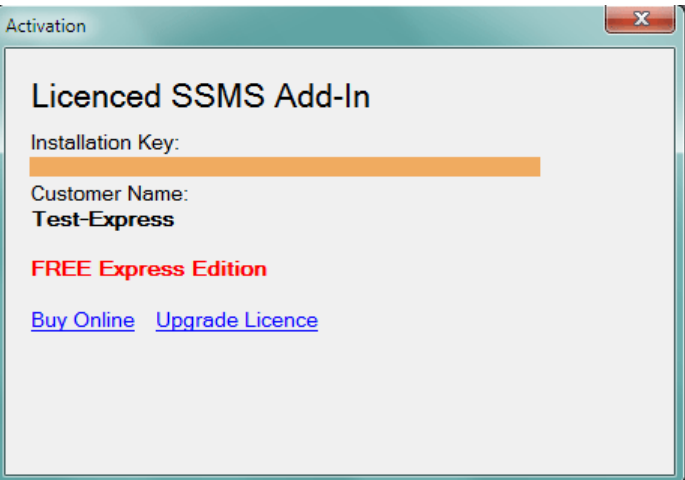

<Step 4.9: activation – licenced form: free express licence>

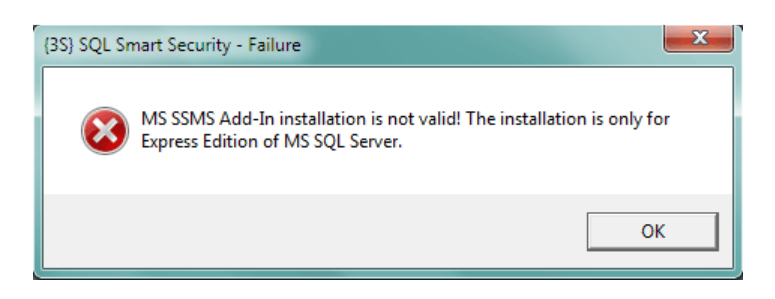

<Step 4.10: activation – using the express licence for the commercial (paid) version of MS SQL Server failure>

Note: the free express licence works with Express Edition of MS SQL Server only

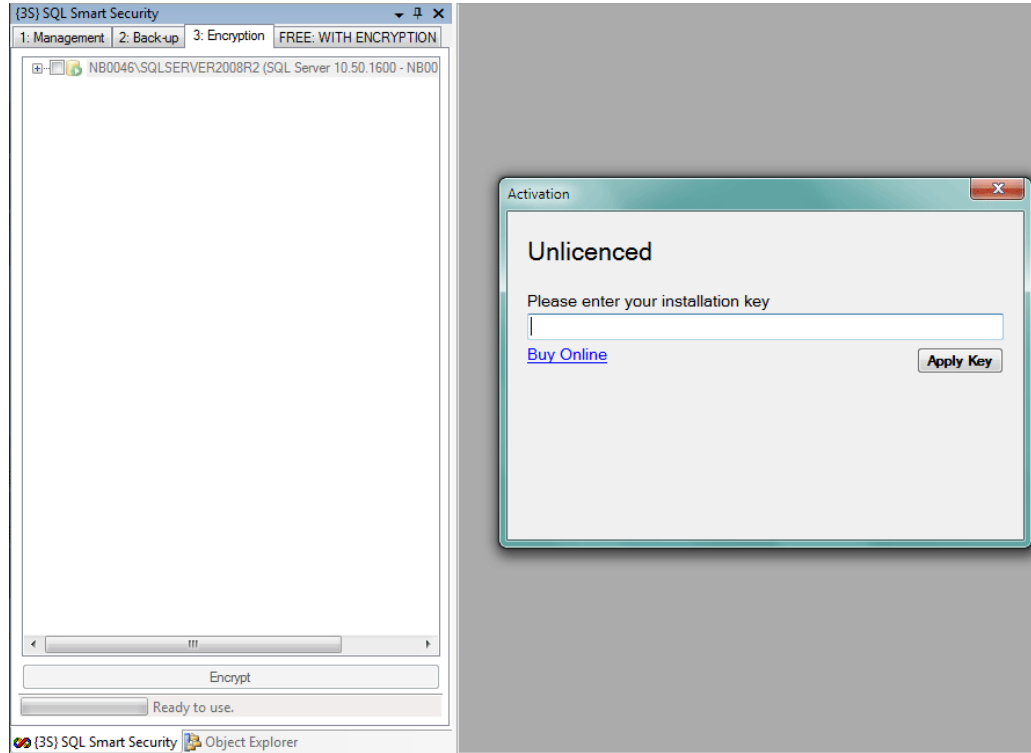

<Step 4.11: activation – disabled core {3S} SQL Smart Security functionality in unlicenced SSMS Add-In> Note: licencing verification is performed on the background of this SSMS Add-In

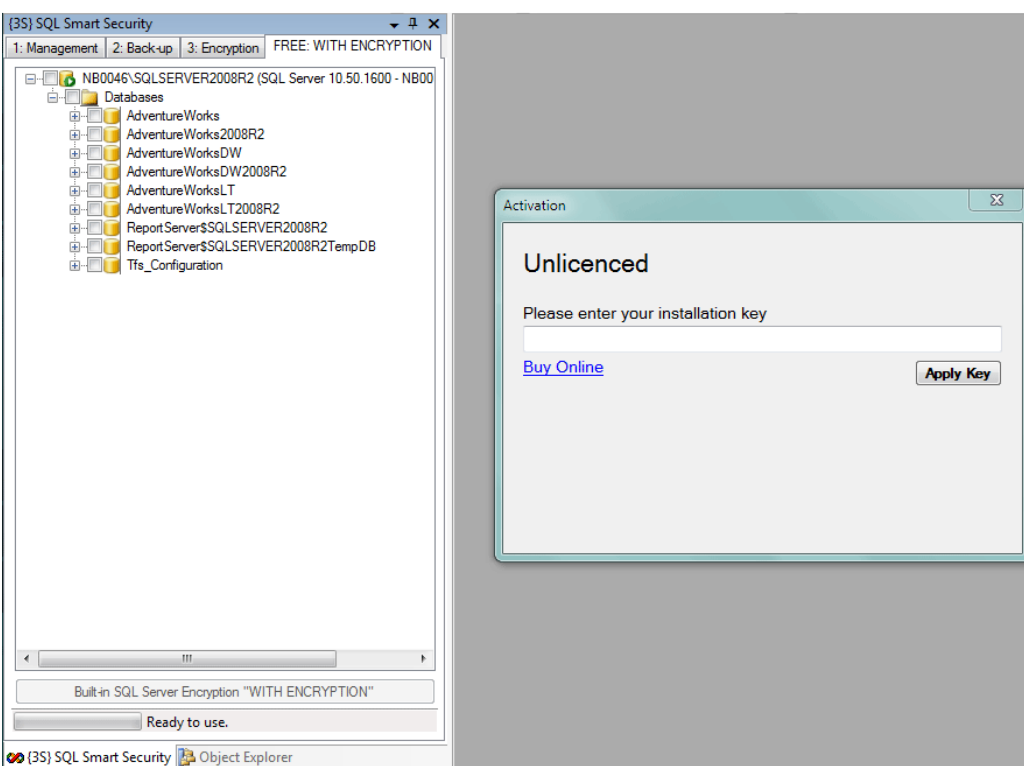

<Step 4.12: activation – enabled FREE: WITH ENCRYPTION functionality in unlicenced SSMS Add-In> Note: this built-in MS SQL Server functionality is always available

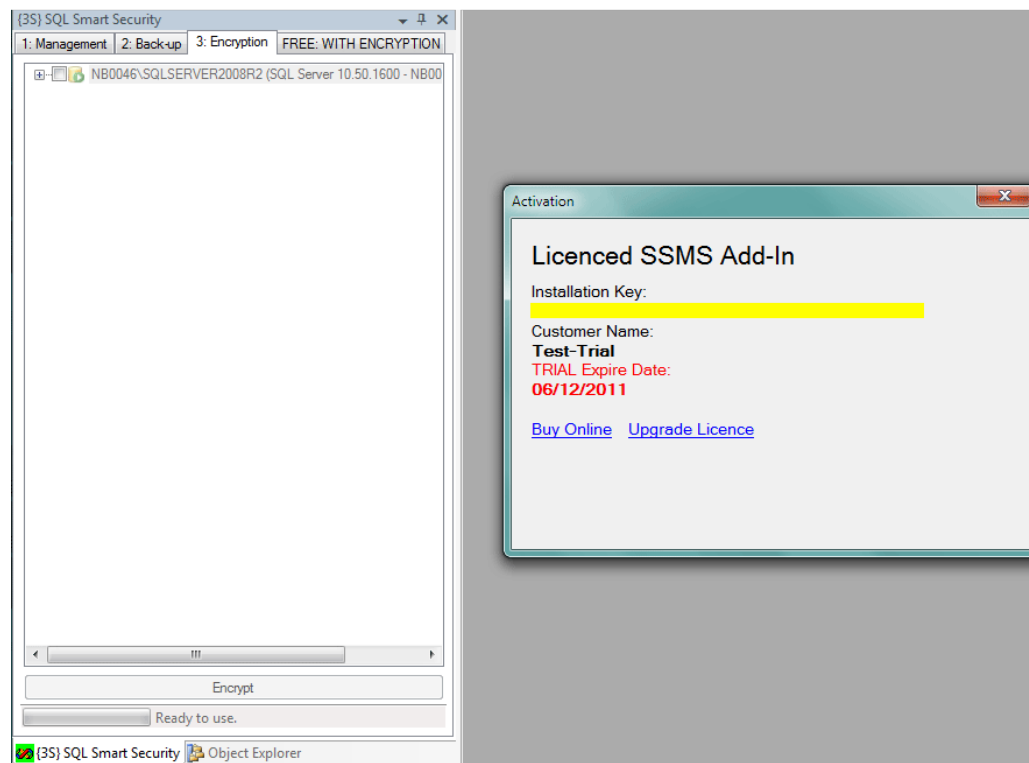

<Step 4.13: activation – core {3S} SQL Smart Security functionality enabling by licencing SSMS Add-In by means of free trial licence>

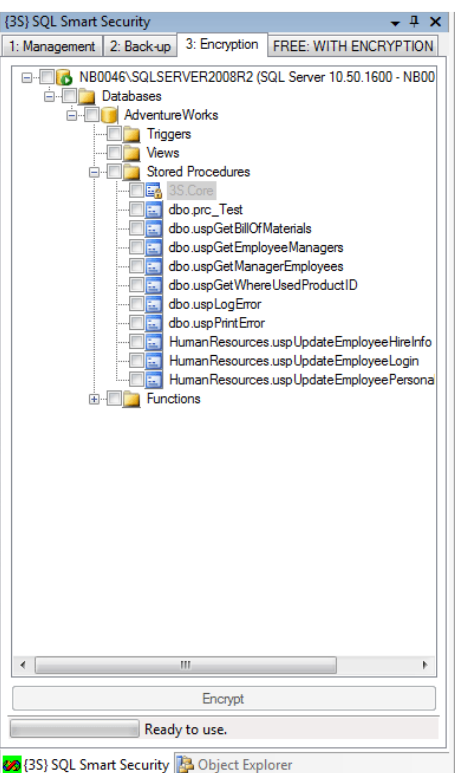

<Step 4.14: activation – enabled core {3S} SQL Smart Security functionality after successful licencing of SSMS Add-In by means of valid free trial licence>

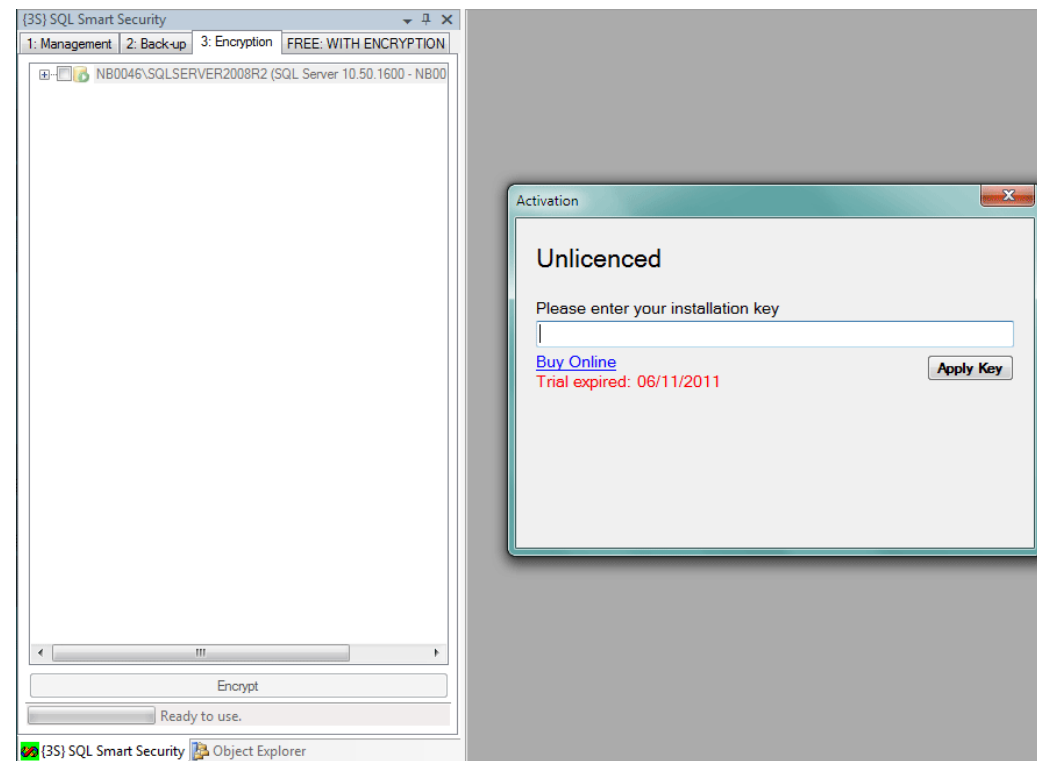

<Step 4.15: activation – disabled core {3S} SQL Smart Security functionality after unsuccessful licencing of SSMS Add-In by means of expired free trial licence>

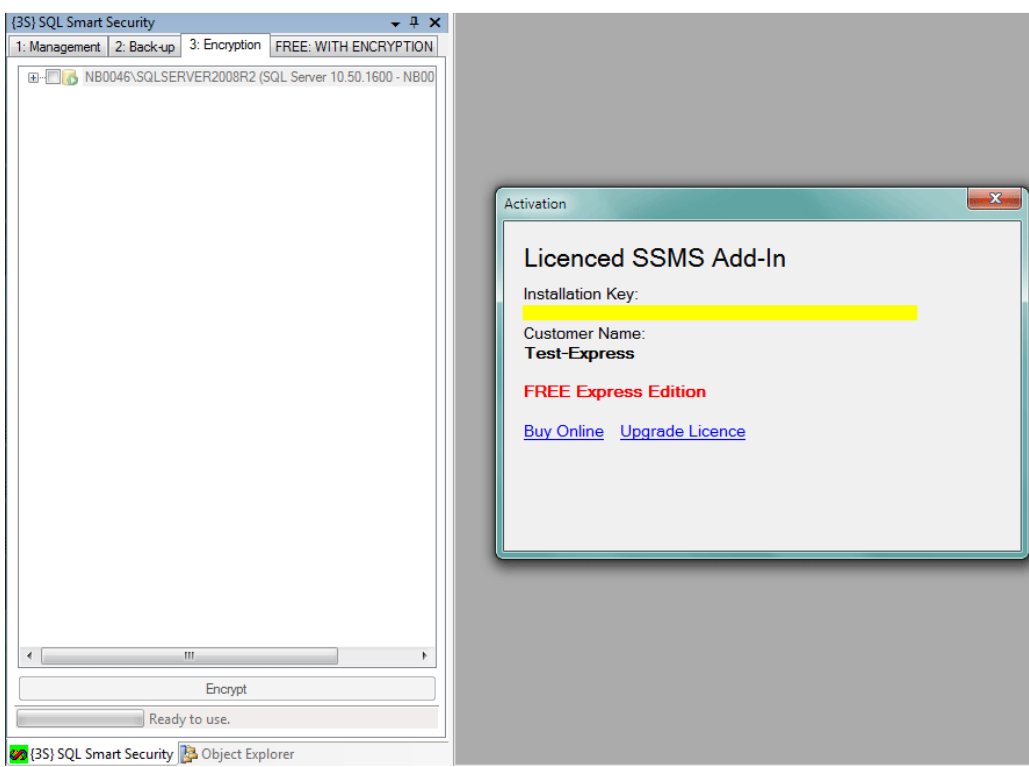

<Step 4.16: activation – core {3S} SQL Smart functionality enabling by licencing of SSMS Add-In by means of free express licence>

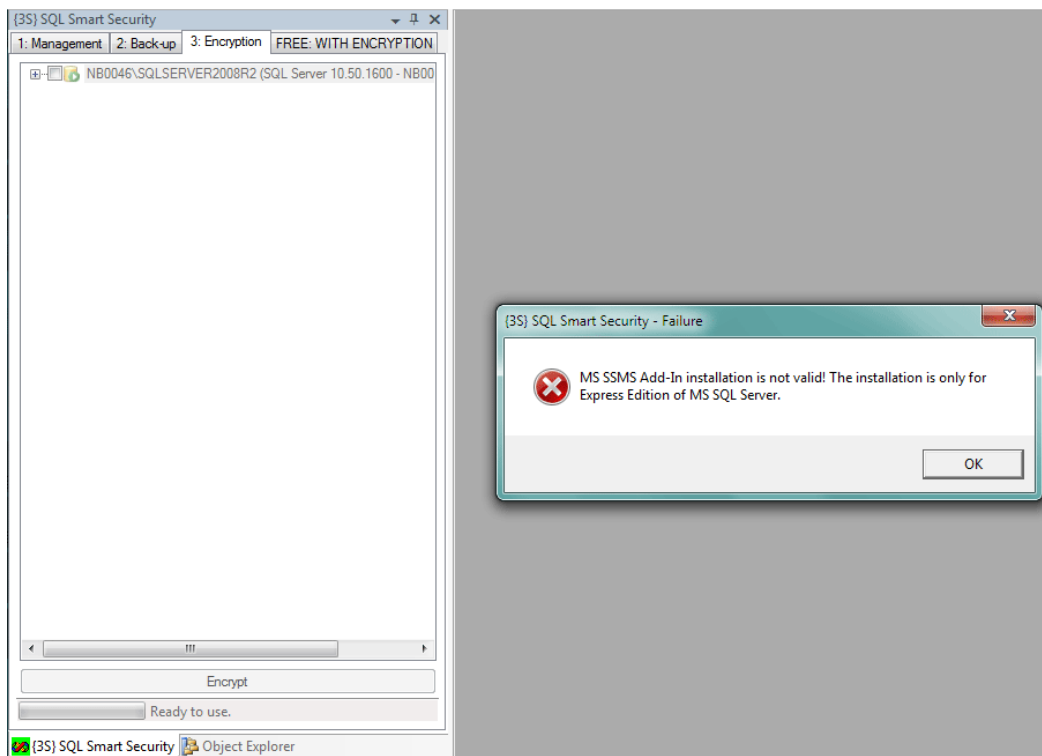

<Step 4.17: activation – disabled core {3S} SQL Smart Security functionality after unsuccessful licencing of SSMS Add-In by means of free express licence for a non-Express Edition of MS SQL Server>

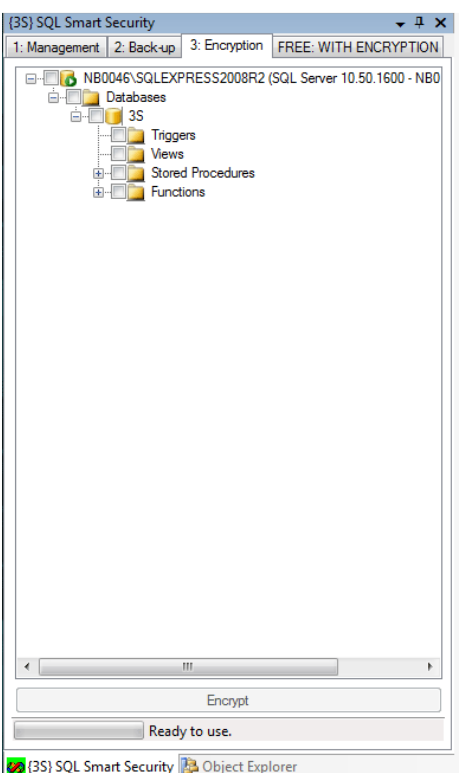

<Step 4.18: activation – enabled core {3S} SQL Smart Security functionality after successful licencing of SSMS Add-In by means of free express licence for an Express Edition of MS SQL Server>

## Step 5: {3S} SQL Smart Security – Help Menu Item

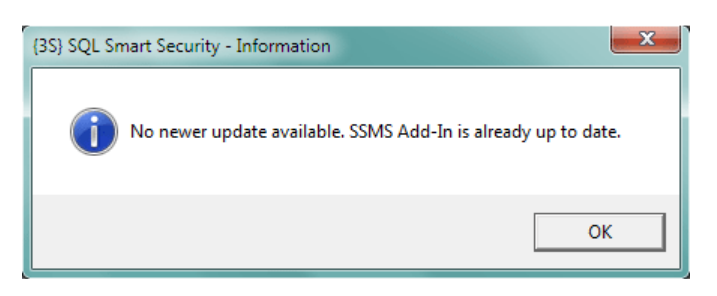

<Step 5.1: help form – check for update item: no newer update available>

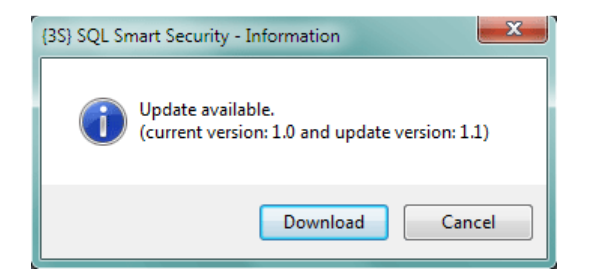

<Step 5.2: help form – check for update item: update (minor) available>

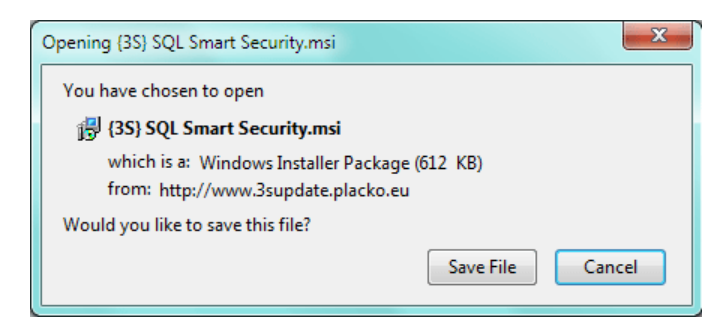

<Step 5.3: help form – check for update item: downloading MSI package by means of default web browser>

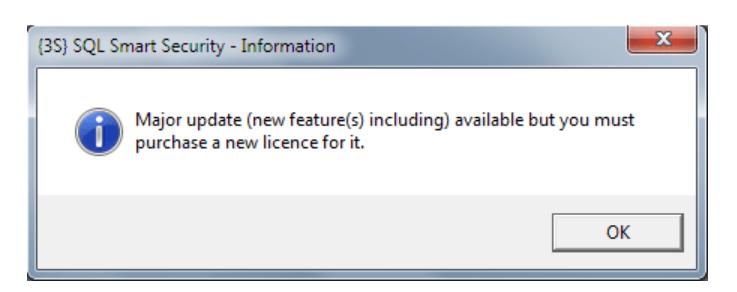

<Step 5.4: help form – check for update item: major (new feature(s) including) update available>

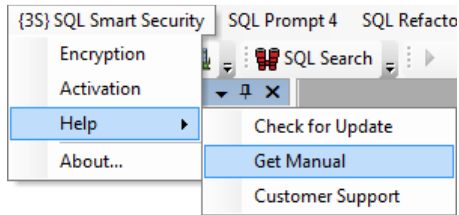

#### <Step 5.5: help form – get manual item: download the pdf guide>

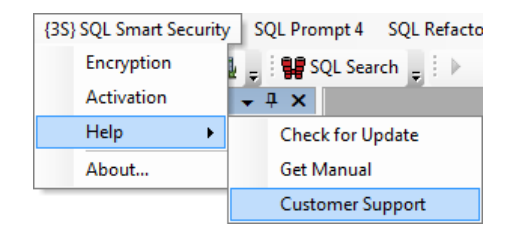

<Step 5.6: help form - customer support item: online help at http://www.3s.placko.eu/contact>

## Step 6: {3S} SQL Smart Security – About Menu Item

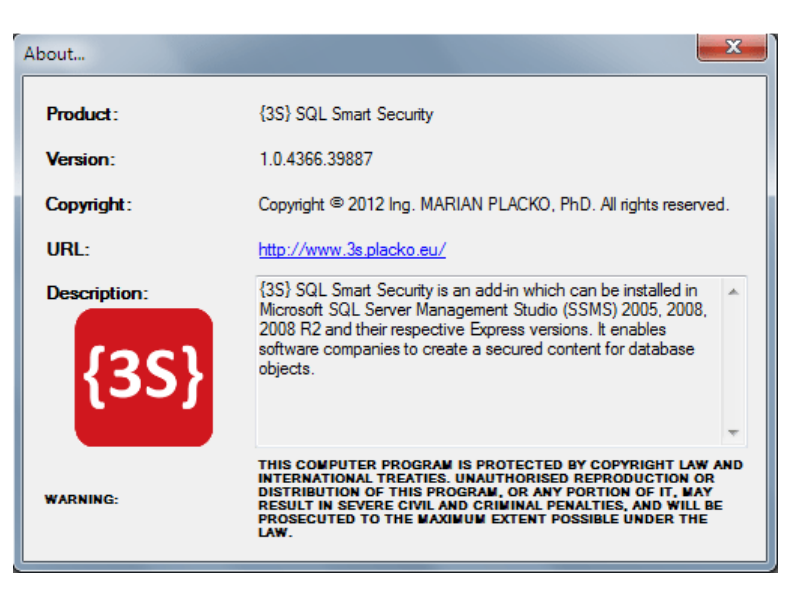

<Step 6.1: about form>

## Step 7: Buy Online

#### <Step 7.1: buy online - go to http://www.3s.placko.eu/store>

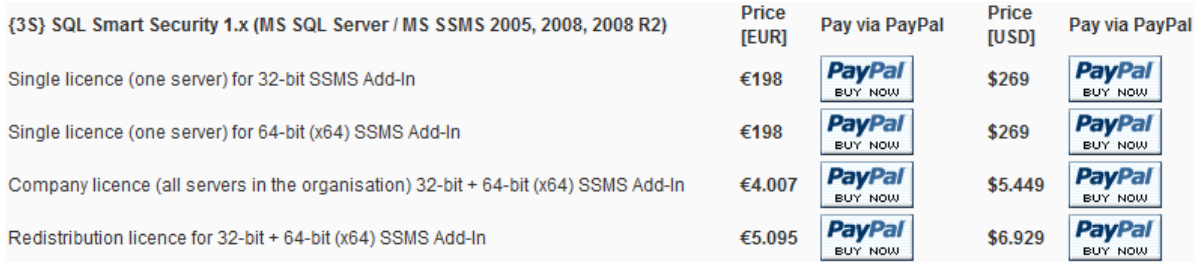

<Step 7.2: buy online – select the {3S} SQL Smart Security licence, click on the PayPal button and buy now>

<Step 7.3: buy online – receive a backward email with a link to download a {3S} SQL Smart Security 30 day, free trial>

Your request will be processed within 24 hours. Before purchasing {3S} SQL Smart Security, you can try the 30-day free, trial, full featured version. For more details, see also Step 1: Get Trial section in this manual.

PRIVACY: This SSMS Add-In can be purchased online with a secured HTTPS protocol by means of a PayPal service. Using PayPal, they will require certain personal information from you in order to create and establish an account. Some of this information, such as your name, email address, and purchase amount will be transmitted to my PayPal account upon receipt of payment. Other details will only be held by PayPal and not sent to me.

## APPENDIX

#### <Example: a simple hack of a built-in MS SQL Server WITH ENCRYPTION mechanism>

The SQL professionals know that the built-in MS SQL Server encryption mechanism by means of WITH ENCRYPTION T-SQL keyword is ineffective and easily broken. For much more details see also Google's results e.g.:

- search phrase: sql decryptor (approximate number of results: 405 000) http://www.google.sk/#hl=sk&cp=9&gs\_id=3z&xhr=t&q=sql+decryptor&pq=sqldecryptor&pf=p&sclient=psy ab&source=hp&pbx=1&oq=sql+decry&aq=0&aqi=g4&aql=&gs\_sm=&gs\_upl=&bav=on.2,or.r\_gc.r\_pw.,cf.osb &fp=4f97f312bc548c4&biw=1303&bih=659
- search phrase: sql server syscomments decryptor (approximate number of results: 2 850) http://www.google.sk/#sclient=psyab&hl=sk&source=hp&q=sql+server+syscomments+decryptor&pbx=1&oq=sql+server+syscomments+decryp tor&aq=f&aqi=&aql=&gs\_sm=e&gs\_upl=73778l95440l3l95861l36l29l7l0l0l0l1743l5595l0.14.8.8- 1l36l0&bav=on.2,or.r\_gc.r\_pw.,cf.osb&fp=4f97f312bc548c4&biw=1303&bih=659

{3S} SQL Smart Security is an add-in which can be installed in Microsoft SQL Server Management Studio (SSMS) 2005, 2008, 2008 R2 and their respective Express versions. It enables software companies to create a secured content for database objects (note: currently, in 1.0 version can be secured only the content of stored procedures, but in the future, there are considered user defined functions, triggers and views as well). It brings much higher level of protection in comparison with SQL Server built in WITH ENCRYPTION mechanism for software companies that want to protect their heavily acquired know-how by creation of application logic on the database server side on a daily basis.

 None of the currently available SQL decryptors are capable of cracking {3S} SQL Smart Security. Most importantly, all encrypted database objects remain executable! Moreover, installing {3S} SQL Smart Security does not affect any settings and does not replace default encryption options entirely. The developers (end-users) always have an option to choose which encryption settings to use.

See a short story of a simple hack by means of built-in MS SQL Server WITH ENCRYPTION mechanism on the example bellow.

WARNING: In the following examples, an excellent free tool called dbForge SQL Decryptor by the Devart (formerly known as Core Lab) software development company (http://www.devart.com/) will be used for educational purposes, only for decrypting the stored procedure.

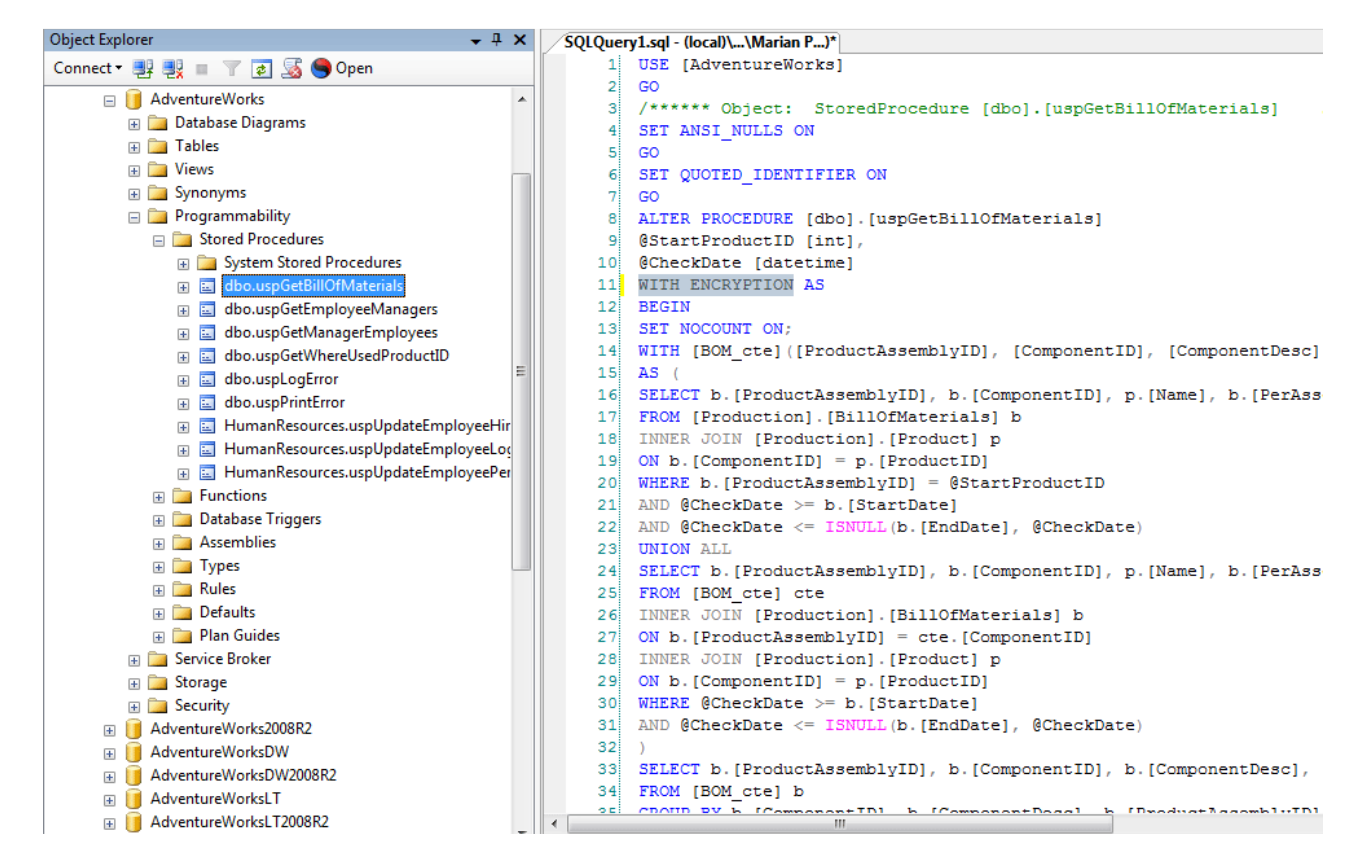

<Example 1: built-in WITH ENCRYPTION hack – stored procedure encryption by means of built-in MS SQL Server WITH ENCRYPTION mechanism>

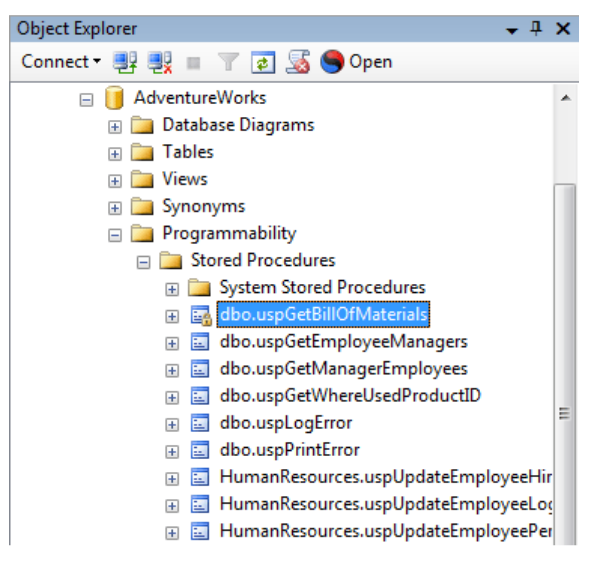

<Example 2: built-in WITH ENCRYPTION hack – lock on encrypted stored procedure by means of builtin MS SQL Server WITH ENCRYPTION mechanism>

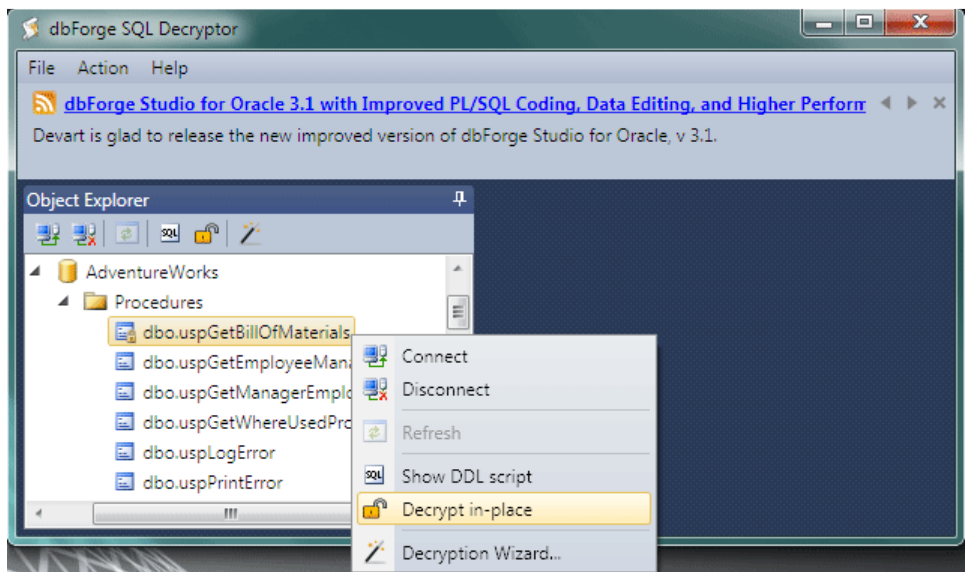

<Example 3: built-in WITH ENCRYPTION hack – stored procedure decrypting by means of dbForge SQL Decryptor>

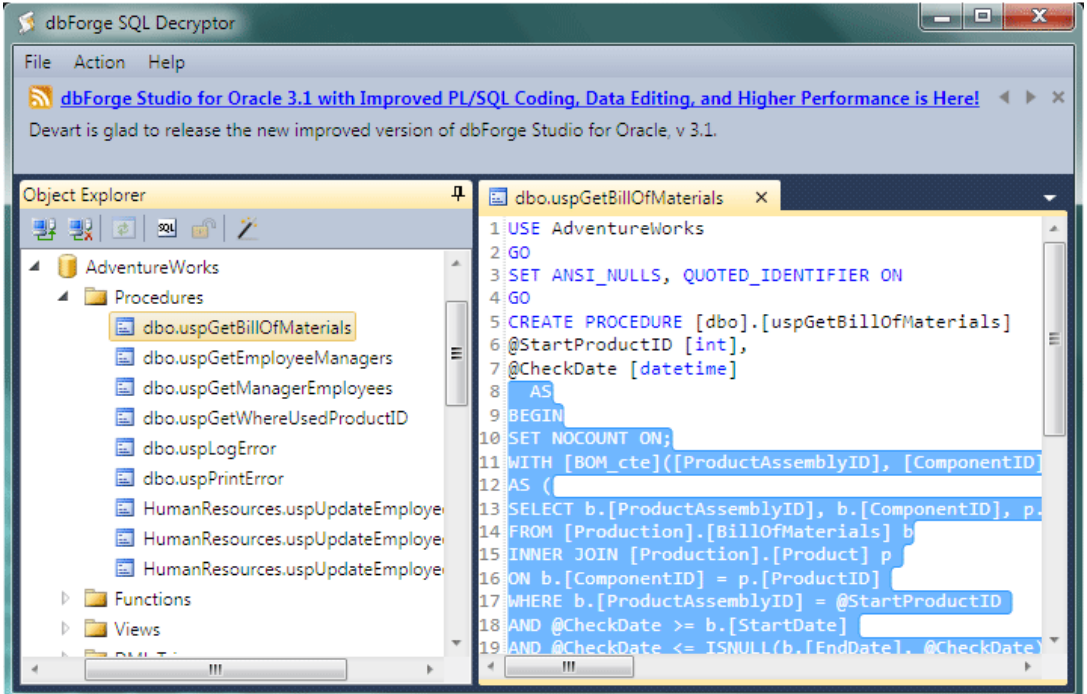

<Example 4: built-in WITH ENCRYPTION hack – decrypted stored procedure by means of dbForge SQL Decryptor>

By applying dbForge SQL Decryptor to the encrypted stored procedure by means of built-in MS SQL Server WITH ENCRYPTION mechanism it is possible to see that the stored procedure body IS A PLAIN SOURCE CODE TEXT!!!

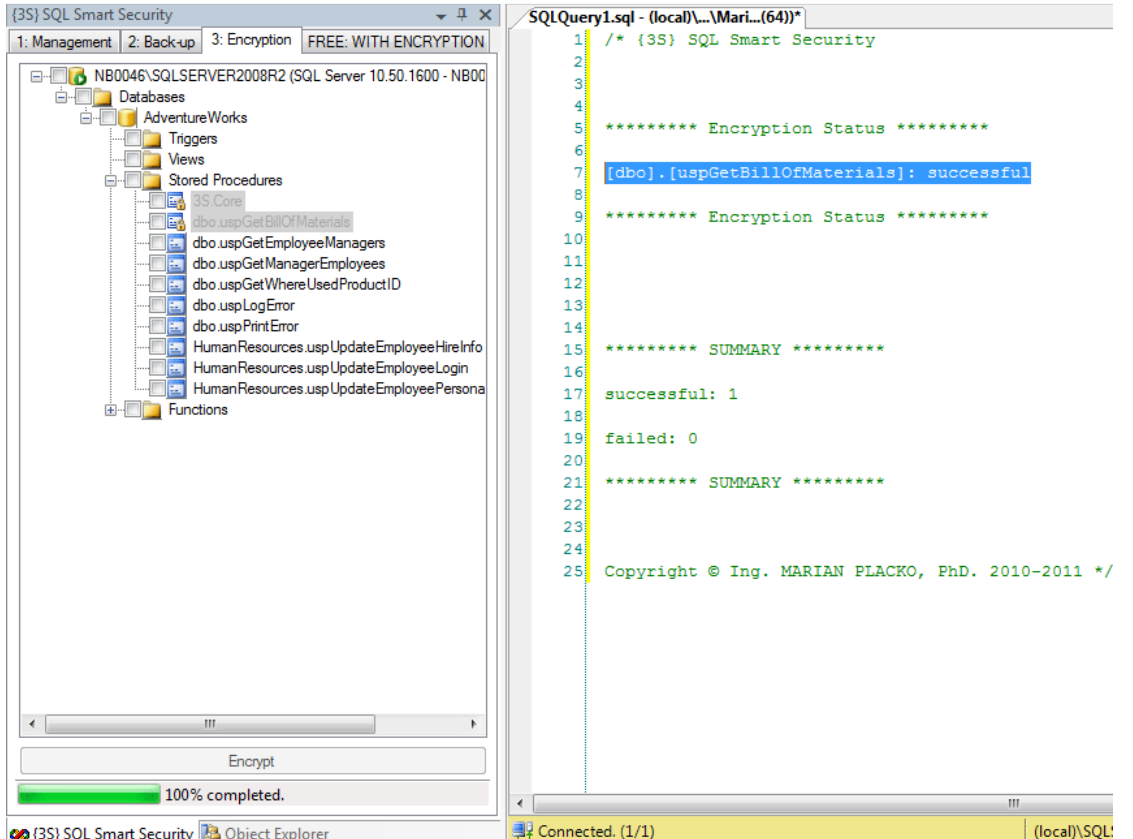

<Example 5: built-in WITH ENCRYPTION hack – encrypted stored procedure by means of {3S} SQL Smart Security>

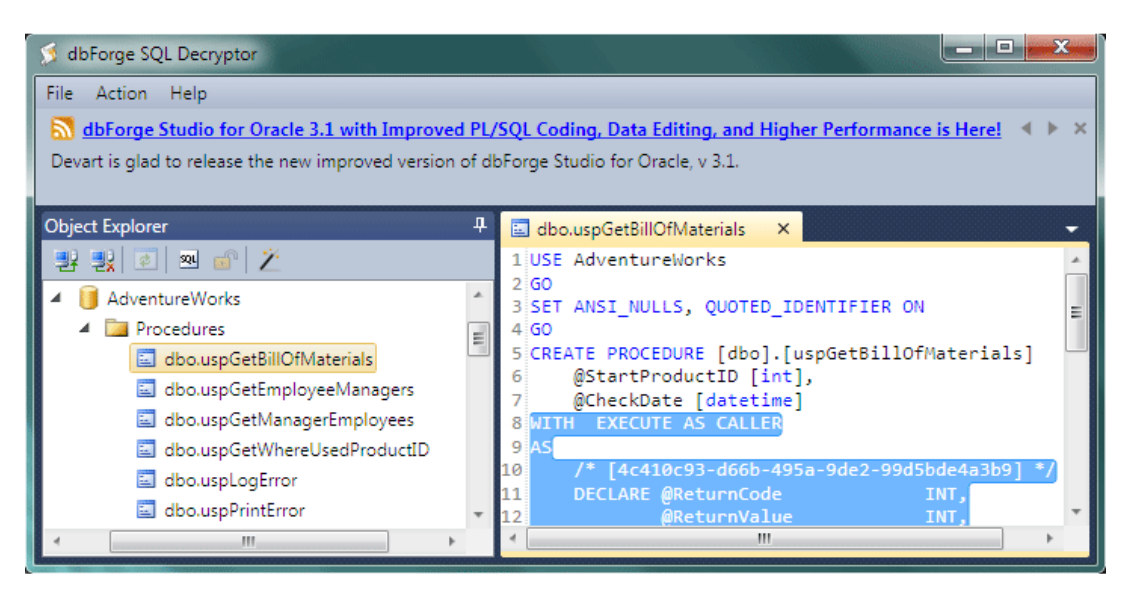

<Example 6: built-in WITH ENCRYPTION hack – decrypted {3S} SQL Smart Security stored procedure by means of dbForge SQL Decryptor>

By applying dbForge SQL Decryptor to the encrypted stored procedure by means of {3S} SQL Smart Security it is possible to see that the stored procedure body IS NOT A PLAIN SOURCE CODE TEXT but includes the {3S} SQL Smart Security metadata only!!!

#### <System Requirements>

 The bellow pre-requisites are the recommended hardware and software requirements. It is possible to use any other configuration but there is no guarantee that this software is tested on such configuration.

#### <Hardware>

• CPU, RAM, HDD – generally available server configuration

Note: compatible with 32/64-bit

#### <Software>

- Microsoft Windows Server 2003 (or higher)
- Microsoft .NET Framework 2.0 (or higher)
- Microsoft SQL Server 2005 (or higher)

Note: compatible with 32/64-bit

## <Licencing>

**SSMS)**

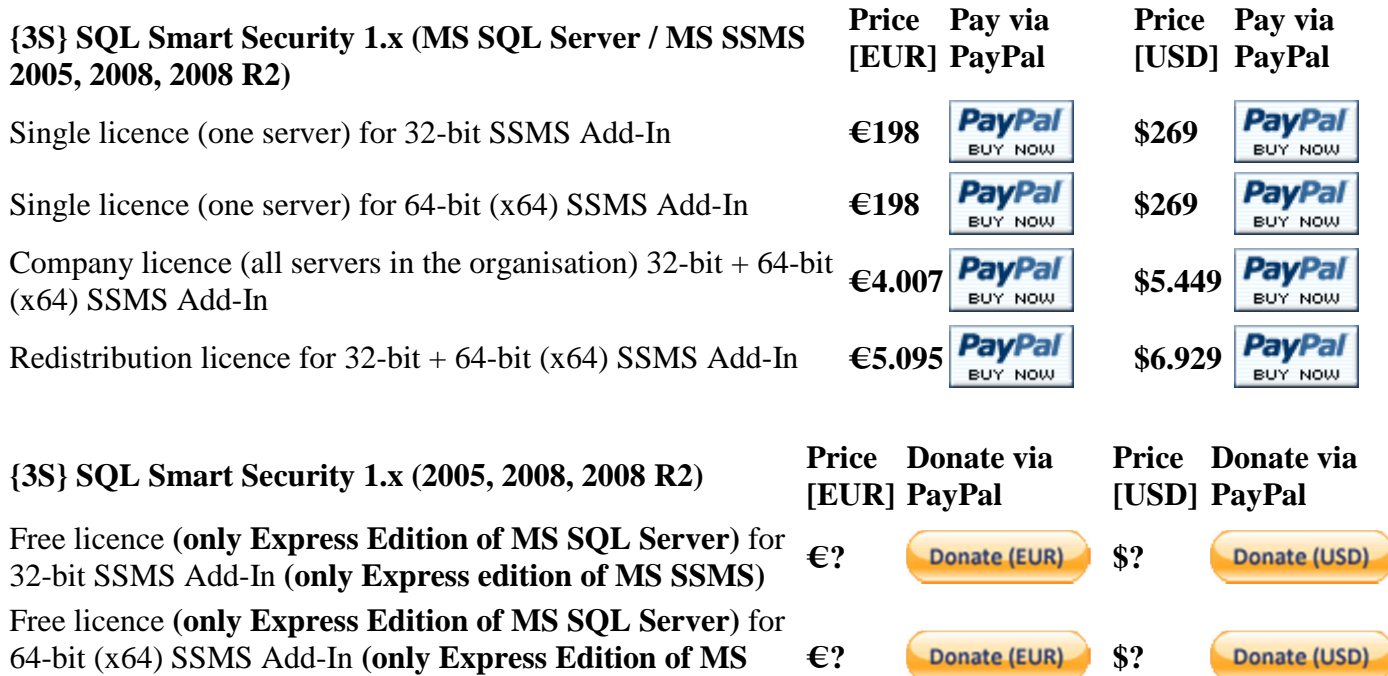

- Single licence (one server) for 32-bit / 64-bit (x64) SSMS Add-In: Enables the buyer of this licence only to install {3S} SQL Smart Security SSMS Add-In on one server in buyer's organisation without redistributing this computer program out of buyer's company to his customers!
- Company licence (all servers in the organisation) 32-bit + 64-bit (x64) SSMS Add-In: Enables the buyer of this licence only to install {3S} SQL Smart Security SSMS Add-In on all servers in buyer's organisation without redistributing this computer program out of buyer's company to his customers!
- Redistribution licence for 32-bit + 64-bit (x64) SSMS Add-In: Enables the buyer of this licence to install {3S} SQL Smart Security SSMS Add-In on all servers in buyer's organisation and to redistribute this computer program out of buyer's company to his customers!

For much more information about buy or donate {3S} SQL Smart Security SSMS Add-In please visit http://www.3s.placko.eu/store.

WARNING: This computer program is protected by copyright law and international treaties. Unauthorised reproduction or distribution of this program, or any portion of it, may result in severe civil and criminal penalties, and will be prosecuted to the maximum extent possible under the law.